## EL ÉXITO DE TU PRÓXIMA OBRA **EMPIEZA AQUÍ**

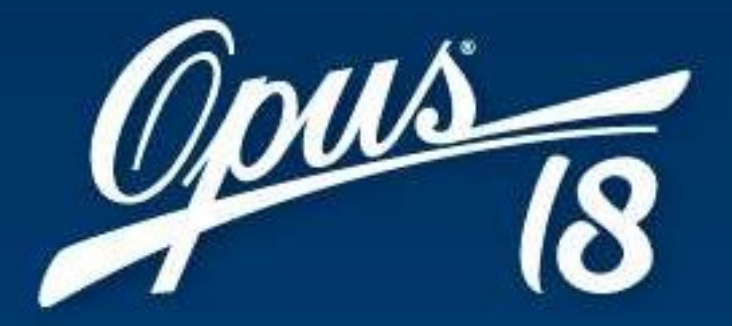

# Guía llave de acceso

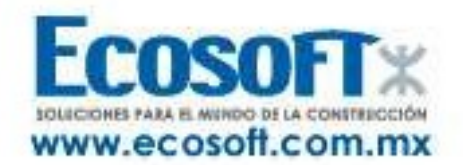

## Activación de licencia de OPUS18®

Una vez iniciado OPUS®, después de la pantalla de bienvenida, el sistema mostrará la ventana Acceso a OPUS.

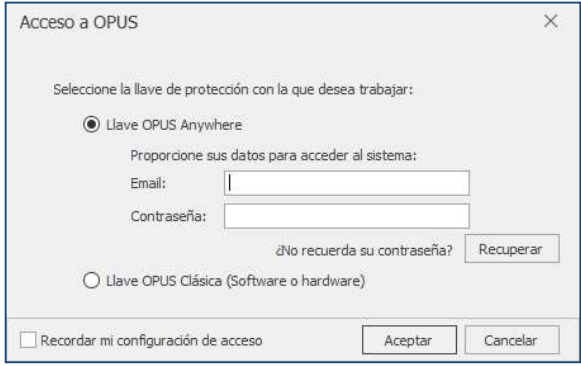

Tipos de llave de entrada al sistema OPUS18®:

- Llave OPUS® Anywhere.
- Llave OPUS<sup>®</sup> clásica de software o hardware. La llave de software es un licenciamiento electrónico y la llave de hardware es un candado de protección usb.

## Llave OPUS® Anywhere

Para solicitar una contraseña para ingreso al sistema, se oprime el botón Recuperar y el sistema mostrará una caja de diálogo para ingresar el email registrado proporcionado al momento de la compra. Una vez hecho esto, se oprime Solicitar y el Servidor de Licencias OPUS enviará al correo una contraseña provisional que el usuario puede cambiar posteriormente.

## Cambio de contraseña

Para este fin, se desplegará el menú de usuario ubicado en el ángulo superior derecho de la pantalla y se seleccionará la opción *Cambiar Contraseña*.

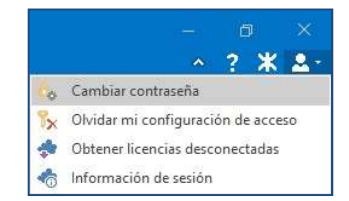

Enseguida, se verá en pantalla una caja de diálogo con un par de campos para escribir y confirmar la nueva contraseña. Para finalizar se oprime Aceptar.

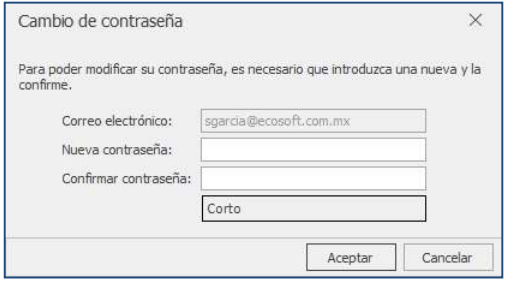

## Recordar configuración de acceso

Si se desea que el sistema recuerde la configuración de entrada en el equipo donde ha ingresado a OPUS18®, antes de salir de la caja de diálogo Acceso a OPUS, marque la casilla Recordar mi configuración de acceso antes de cerrar el diálogo.

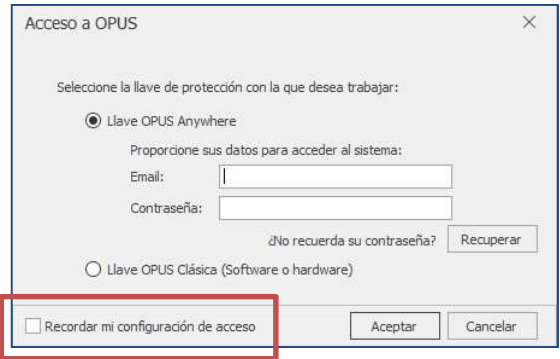

Para finalizar se presiona **Aceptar**.

Esta acción recordará las credenciales presentadas en este equipo de cómputo, asociándole la licencia de forma exclusiva. Para liberar las credenciales y utilizar la licencia en otra computadora, bastará con ingresar al Menú de usuario presionando el icono correspondiente ubicado en el ángulo superior derecho de la pantalla. Esto desplegará menú, del que se elegirá la opción Olvidar mi configuración de acceso.

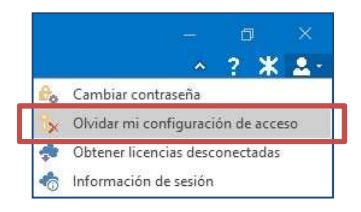

## Trabajar sin conexión a internet con Licencia OPUS Anywhere

En caso de requerir utilizar una licencia (s) para trabajar sin conexión a internet, se podrá desconectar del sistema por un número determinado de días, después de los cuales, la licencia volverá a requerir conexión a internet para permitir la entrada a OPUS18®.

Nota: Previo a este procedimeinto, el usuario debe contar con permisos para extraer la licencia, para ello, el Usuario Administrador, debe asignárselos (ver apartado Administrador de licencias en la página 35).

Para desconectar una licencia, se ingresa al *Menú de usuario* presionando el icono correspondiente ubicado en el ángulo superior derecho de la pantalla. Esto desplegará menú, del que se elegirá la opción Obtener licencias desconectadas.

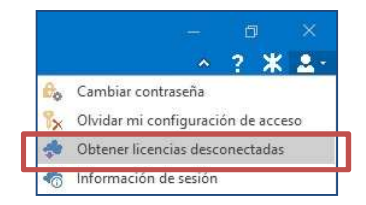

Esto abrirá una caja de diálogo de donde se podrán seleccionar las licencias de los módulos del sistema que se desee trabajar sin conexión a internet, así como el número de días que permanecerán con esta condición. Para marcar las licencias, bastará con hacer un clic en la casilla correspondiente a cada una y para asignar el tiempo en días, se capturarán en el campo correspondiente o bien, se hará un clic en la celda para desplegar un listado de donde se podrá seleccionar desde 1 hasta 30 días.

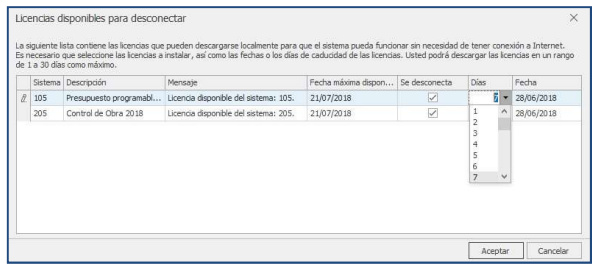

Para finalizar se presiona **Aceptar**.

El sistema enviará entonces un mensaje solicitando confirmación:

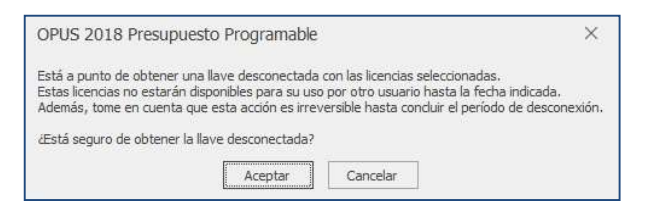

Para finalizar se presiona **Aceptar**.

## Información de sesión

El sistema muestra una ventana donde aparecen los datos del sistema y del usuario.

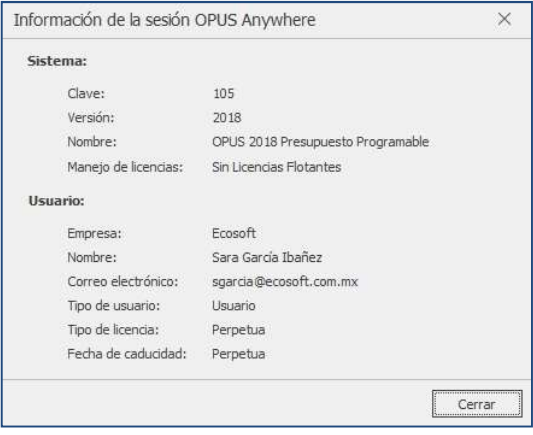

## El Administrador de licencias

En el caso de adquirir dos o más licencias de uno o varios módulos de OPUS18®, esta aplicación permite configurar los usuarios y permisos de quienes utilizarán el sistema.

Para utilizar el Administrador de licencias es requerido estar conectado a internet.

Una vez concluida la instalación, se mostrará en el escritorio del equipo de cómputo, el ícono de acceso del Administrador de licencias de OPUS18®.

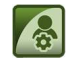

Si se cuenta con Windows 7: Para iniciar el Administrador de licencias de OPUS18®, haga doble clic en el ícono de acceso en el escritorio de su equipo de cómputo, o bien, usted puede ingresar al programa dando clic en el botón de inicio de Windows siguiendo la ruta: "Programas\Ecosoft\OPUS".

Si se cuenta con Windows 8 ó superior: Para iniciar el Administrador de licencias de OPUS18<sup>®</sup>, haga doble clic en el ícono de acceso en el escritorio de su equipo de cómputo, o bien, ubique el icono de OPUS® en la pantalla de inicio de Windows, dentro de la sección Mosaico de Aplicaciones.

Al ingresar, se verá en pantalla la siguiente caja de diálogo, en la cual, se aprecian dos pestañas, *Usuarios* e *Información general*:

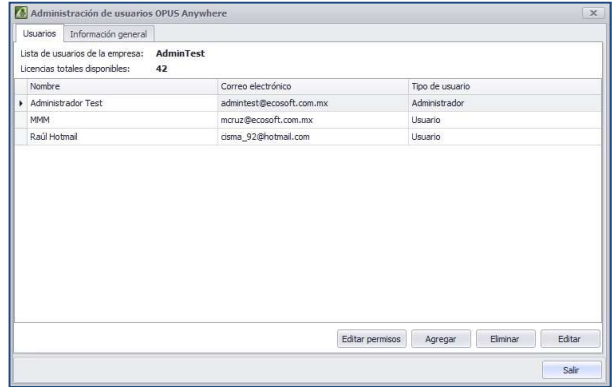

#### Usuarios

Desde esta pestaña, el usuario Administrador (asociado al correo dado de alta al adquirir el sistema) podrá asignar las licencias de OPUS18® a los miembros de su equipo de trabajo.

• Agregar. Con este botón se podrá agregar un nuevo usuario y se asignará una contraseña para ingreso al sistema. Una vez capturados los datos solicitados por la caja de diálogo, se oprime **Aceptar**.

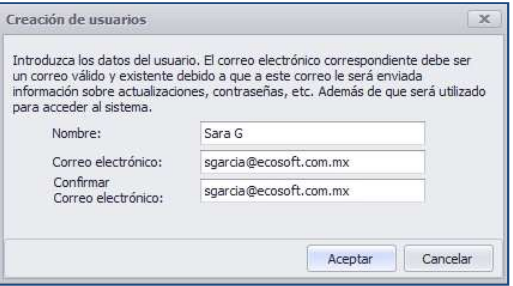

El sistema enviará un mensaje confirmando el alta de usuario. Para cerrar el mensaje, se oprime **Aceptar.** 

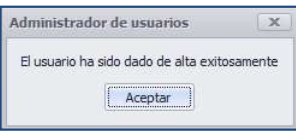

**Editar permisos.** Desde aquí es posible gestionar los permisos con los que contarán los usuarios dados de alta. Para editar los permisos de un usuario, habrá que seleccionarlo de la lista y presionar este botón. Enseguida, se abrirá la siguiente ventana:

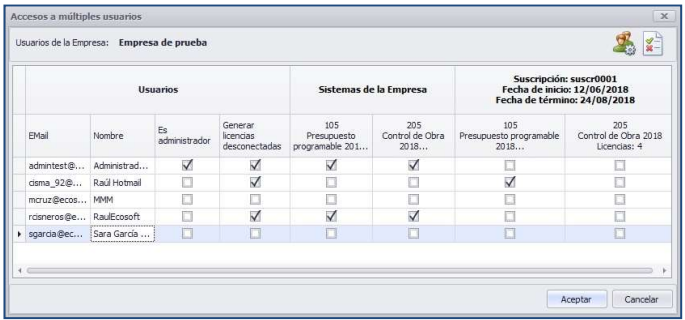

Aquí sólo habrá que marcar los módulos de OPUS18<sup>®</sup> a los que se requiera que el usuario seleccionado tenga acceso, así como determinar si tiene el privilegio de extraer licencias para trabajar sin conexión a internet (ver apartado Trabajar sin conexión a internet con Licencia OPUS Anywhere en la página 32). Para terminar, se oprime **Aceptar.** 

#### IMPORTANTE

El privilegio de *Usuario Administrador* está disponible para un solo usuario (este privilegio quedará ligado al correo proporcionado al momento de la compra del sistema).

El Usuario Administrador podrá crear tantos usuarios como licencias haya adquirido.

Cada usuario registrado recibirá vía correo electrónico una clave de entrada al sistema.

**Eliminar.** Para eliminar un usuario de la lista, habrá que seleccionarlo con un clic y oprimir este botón. Acto seguido, aparecerá un mensaje para confirmar la acción.

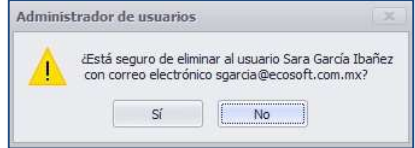

**Editar.** Para editar el nombre un usuario de la lista, habrá que seleccionarlo con un clic y oprimir este botón. Se abrirá entonces una caja de diálogo con un campo para capturar el nuevo nombre asociado a la cuenta de correo del usuario seleccionado.

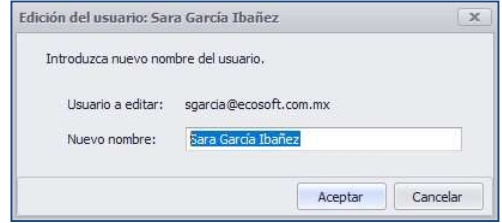

Al terminar, se oprime **Aceptar**.

# ¿Dónde acudir?

**ECOSOFT** cuenta con una amplia cadena de Distribuidores Autorizados de sus productos a nivel mundial y doquiera que se encuentre usted, nuestro Distribuidor Autorizado más cercano podrá atenderle.

Así mismo le recomendamos que siempre tenga actualizados los datos de contacto del Distribuidor Autorizado que le asiste, ya que ellos son los únicos indicados para comerciar y dar soporte técnico del sistema OPUS® y demás productos de ECOSOFT.

### Para obtener Soporte Técnico

Si requiere Soporte Técnico le solicitamos comunicarse directamente con Distribuidor Autorizado. ECOSOFT cuenta con una cadena de más de 70 Distribuidores Autorizados y Representantes Internacionales. Todos ellos capacitados constantemente para dar servicio a todos nuestros usuarios.

## Contacto directo con ECOSOFT

#### Vía telefónica

Nuestro horario de servicio y atención vía telefónica, directo desde las oficinas de ECOSOFT ubicadas en la Ciudad de México es de lunes a viernes de 9:00 a 14:00 hrs y de 15:30 a 18:00 hrs

Teléfono: (+52) 55 5563 - 6355 conmutador con 15 líneas.

#### Vía correo electrónico

Si usted utiliza como medio de comunicación el correo electrónico puede escribirnos a las siguientes direcciones:

**·** Información relacionada con ventas de **OPUS**® ventas@ecosoft.com.mx

#### Vía web

En caso de que usted opte por contactarnos vía web, puede acceder a nuestro sitio de internet www.ecosoft.com.mx., donde contamos con un chat en línea, el cual puede atenderle en un horario de lunes a viernes de 9:00 a 14:00 hrs y de 15:30 a 18:00 hrs

DE PARTE DE TODO EL EQUIPO ECOSOFT Y SU CANAL DE DISTRIBUCIÓN, GRACIAS POR LA ADQUISICIÓN Y CONFIANZA DEPOSITADA EN OPUS®.

ES UN PLACER FORMAR PARTE DE SU SELECTA LISTA DE SOCIOS CONSULTORES. LE RECORDAMOS QUE CONTAMOS CON TODO UN PORTAFOLIO DE SOLUCIONES EN BENEFICIO DE SU EMPRESA, PARA MAYOR INFORMACION LE RECOMENDAMOS VISITAR NUESTRO SITIO WEB.